### **ИНСТРУКЦИЯ ДЛЯ ПРОХОЖДЕНИЯ ОБУЧЕНИЯ ПО САНИТАРНО-ПРОСВЕТИТЕЛЬСКОЙ ПРОГРАММЕ «ОСНОВЫ ЗДОРОВОГО ПИТАНИЯ» (ДЛЯ ДЕТЕЙ ШКОЛЬНОГО ВОЗРАСТА)**

### **НАЧАЛО РАБОТЫ. АВТОРИЗАЦИЯ И ВХОДНОЕ ТЕСТИТРОВАНИЕ**

1. По ссылке <http://www.niig.su/> необходимо перейти на официальный сайт Института, нажимаем на баннер для входа в программу слева**, затем на зеленую форму ссылки.** Помимо главной ссылки страница содержит ссылку на видеоматериалы по работе с программой и ответы на наиболее часто задаваемые вопросы.

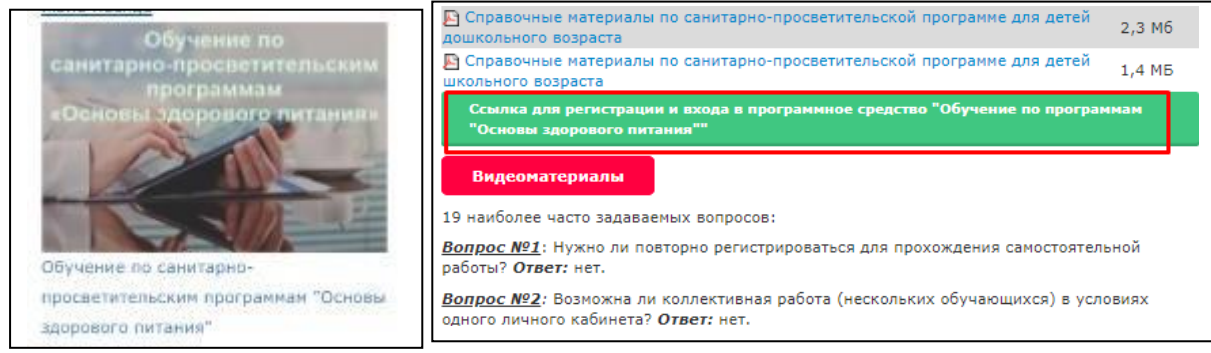

2. Переходя по зеленной ссылке, Вы попадете на **главную страницу программы**, где также содержатся ссылки на видеоуроки, и актуальные новости по реализации программы.

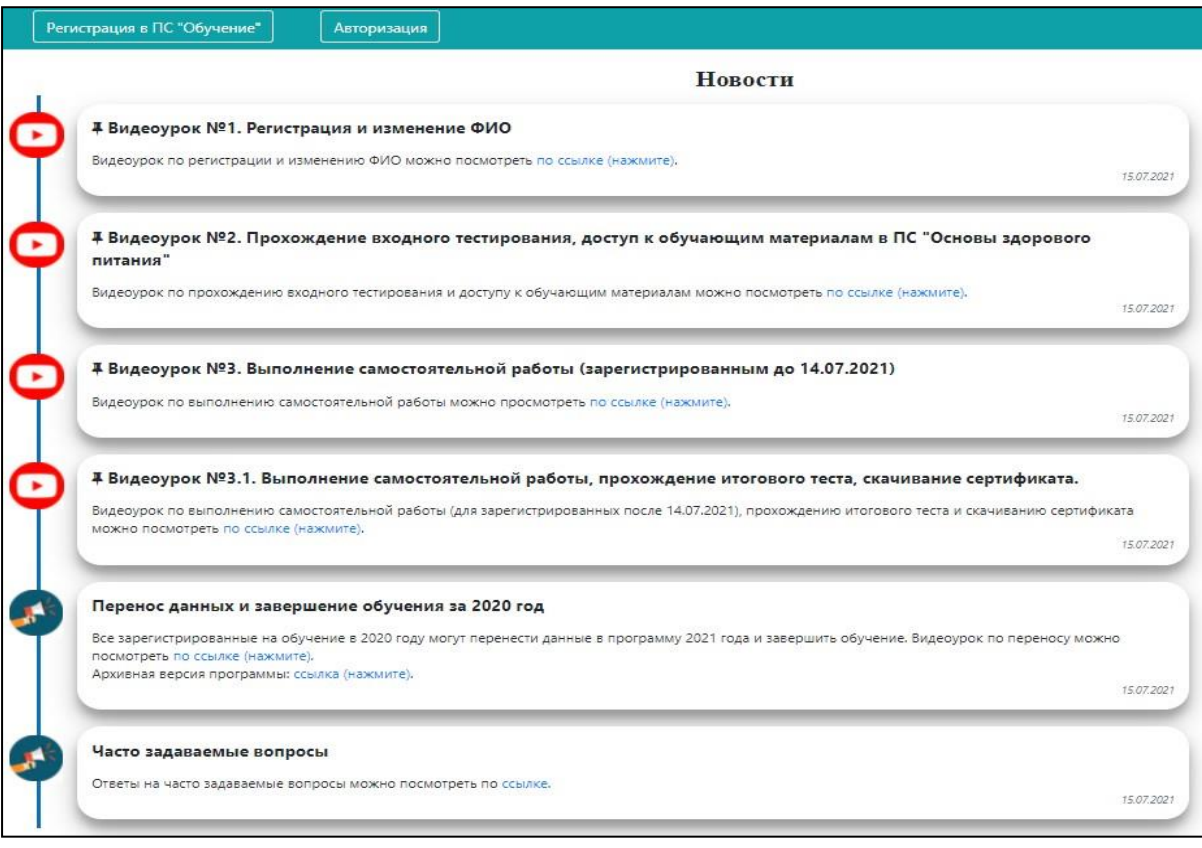

**3.** Для начала работы с программой необходимо зарегистрироваться. Для этого в верхнем левом углу нажмите **«Регистрация в ПС «Обучение».**

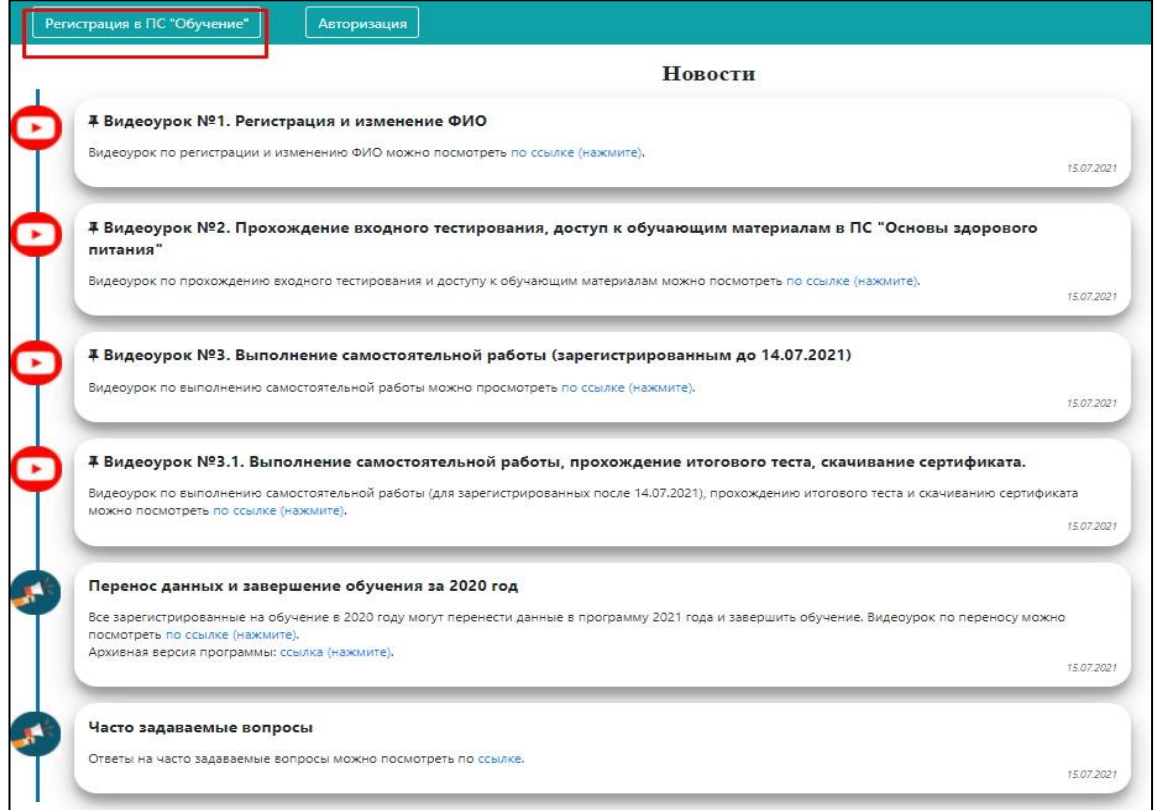

**4.** Заполните все поля с помощью выбора из выпадающего списка или введения сведений, отметьте согласие галочками. Нажмите **«Зарегистрироваться».**

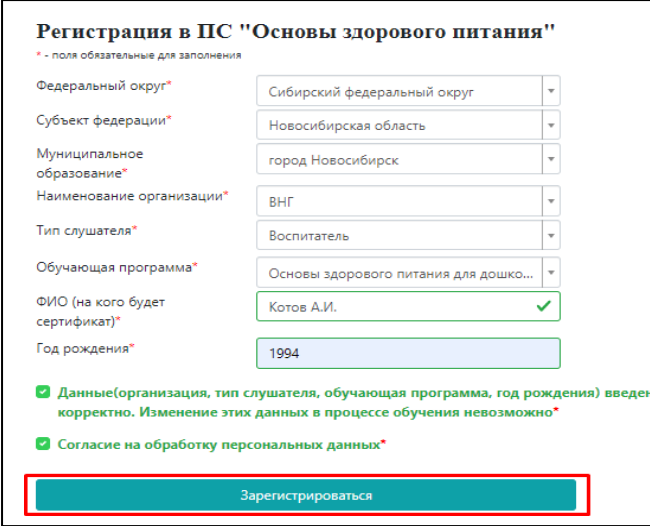

А) если в выпадающем списке нет Вашей организации, то необходимо обратиться в **ответственный орган муниципального образования**, который является ответственным **для включения и контроля** за работой организаций в данном районе или городе. У каждого объекта муниципального образования есть доступ к режиму администратора. Ответственный орган определяет Управление Роспотребнадзора субъекта РФ.

Б) для обучения детей школьного возраста в блоке «обучающая

программа» необходимо выбирать «Основы здорового питания для школьников» и соответственно тип слушателя: «обучающийся 1-4 классов», «обучающийся 5-11 классов», «педагог», «тьютор», «родитель (законный представитель)», «специалист по питанию», «медицинский работник», «иное».

5. После нажатия на кнопку «Зарегистрироваться» на странице генерируется уникальный номер для входа в программу. Его необходимо скопировать и сохранить. Благодаря нему у Вас будет доступ в программу.

Для входа в программу нажмите **«Авторизация».**

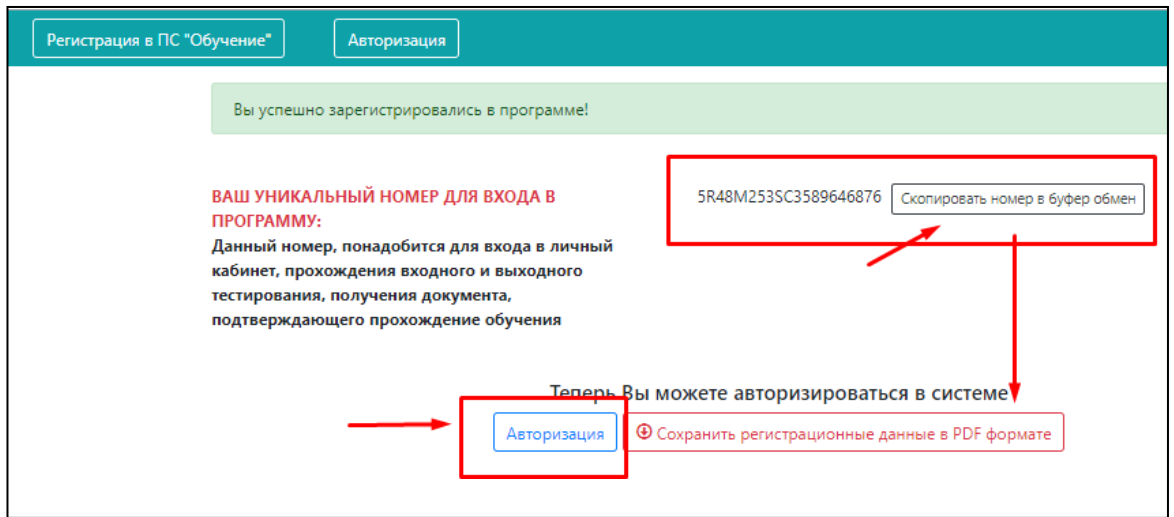

## 6. Введите уникальный код в поле авторизации.

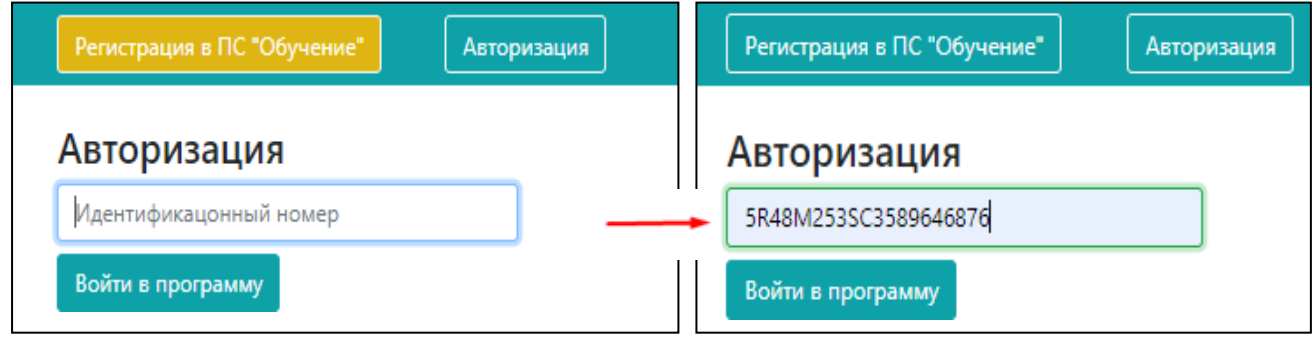

7. При входе в программу на главной странице отображаются активные ссылки на видеоуроки по работе с программой «Обучение», а также актуальные новости.

8. Для дальнейшей работы необходимо пройти **ВХОДНОЙ ТЕСТ**. Тест откроется принажатии на наименование теста в верхней панели.

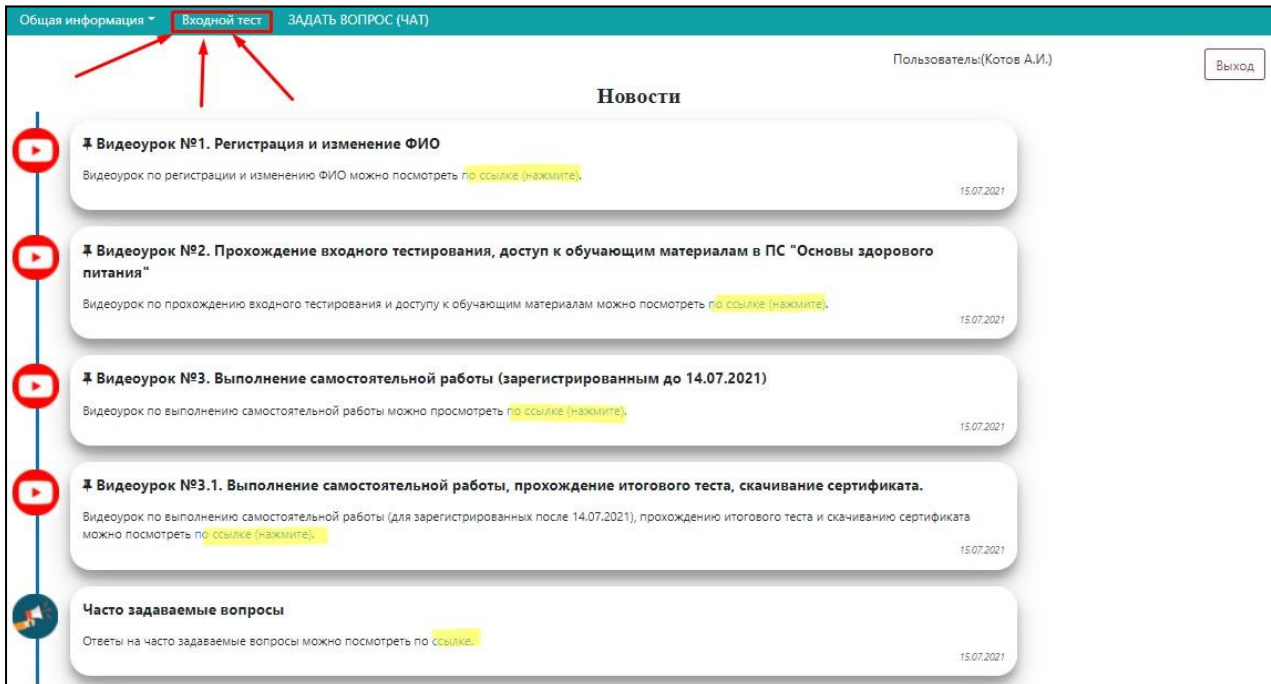

**9.** Во входном тестировании необходимо ответить на 10 вопросов путем выбора правильного варианта из выпадающего списка. После завершения нажмите **сохранить**, после чего Вам будет открыт доступ к **ОБУЧАЮЩИМ МАТЕРИАЛАМ.**

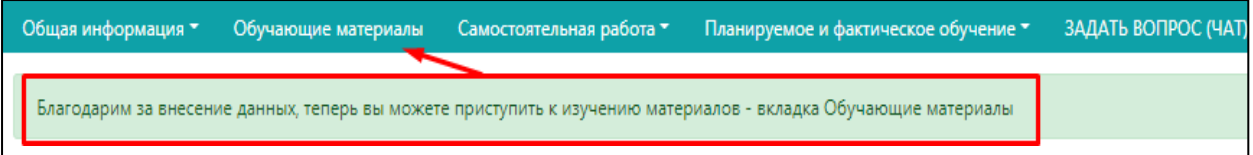

Результат входного тестирования (в %) можно будет посмотреть в вкладке «Общая информация» ---> «Данные по обучению» на верхней панели. В данном разделе для удобства отображается статус всех этапов обучения.

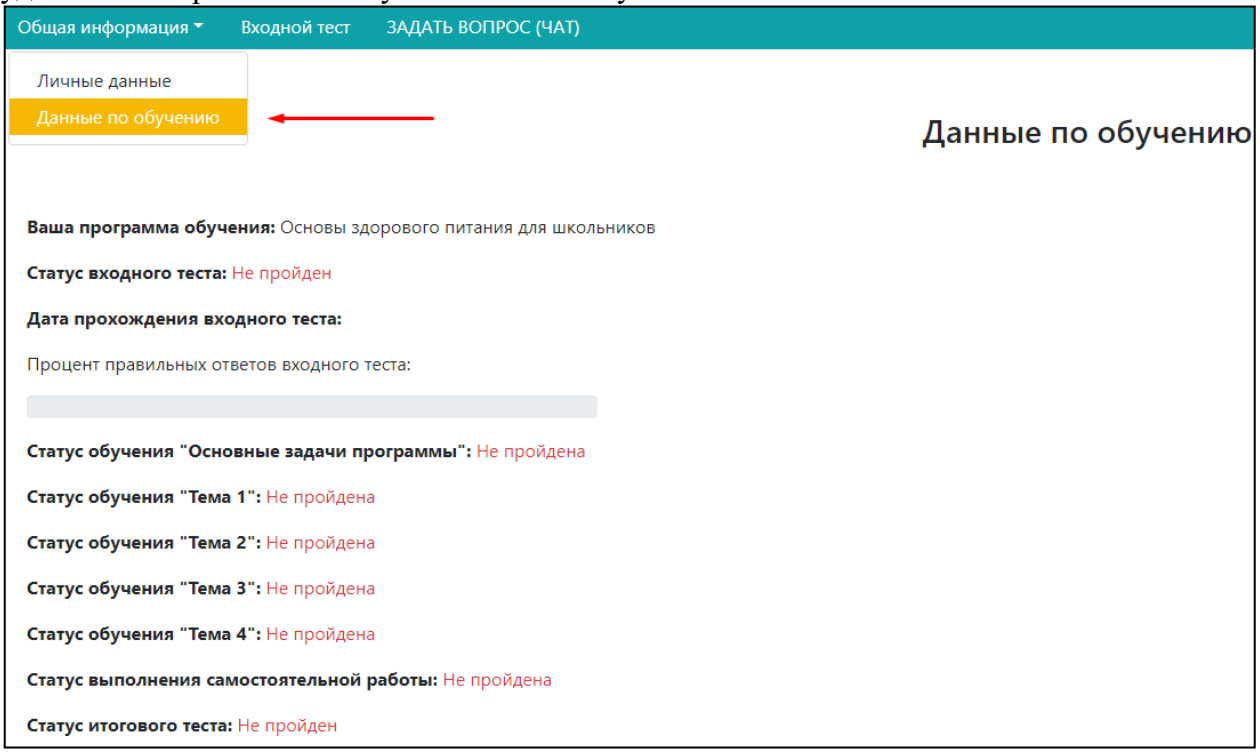

В разделе «Личные данные» Вы можете посмотреть свой уникальный номер, внести изменения в графу Ф.И.О., **сохранив их нажатием**Сохранить изменения в графе "ФИО"

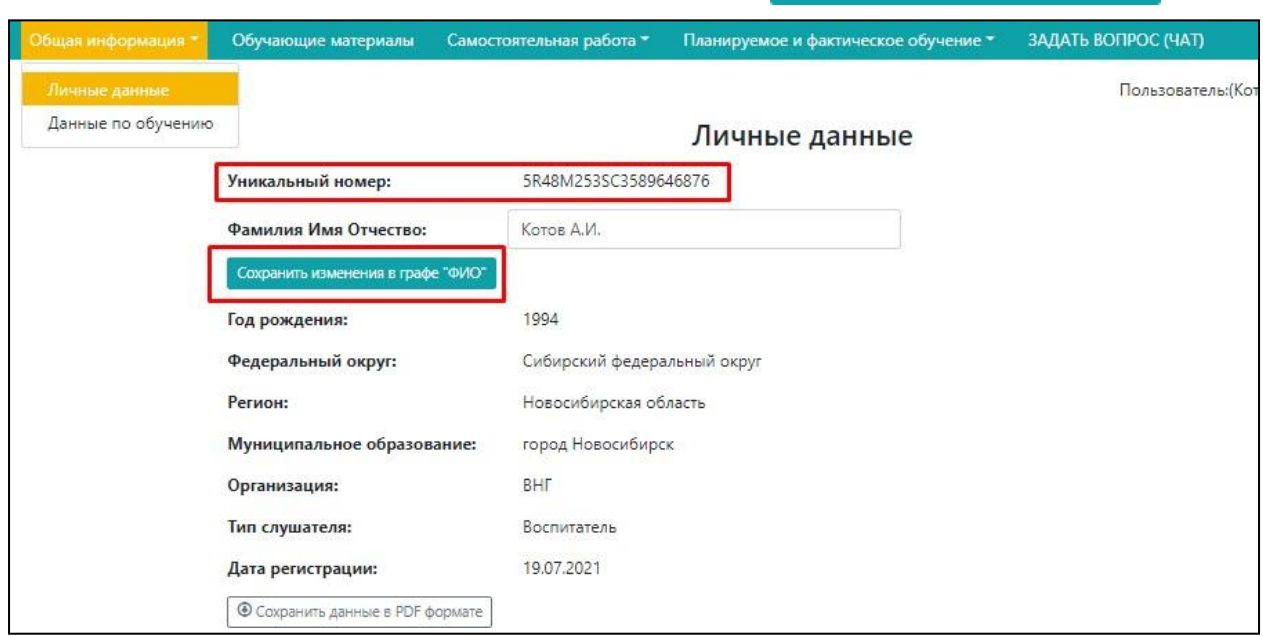

# **РАБОТА С ПРОГРАММОЙ. ОБУЧЕНИЕ**

1. Для начала непосредственного обучения Вам необходимо выбрать и нажать на вкладку «Обучающие материалы» на верхней панели.

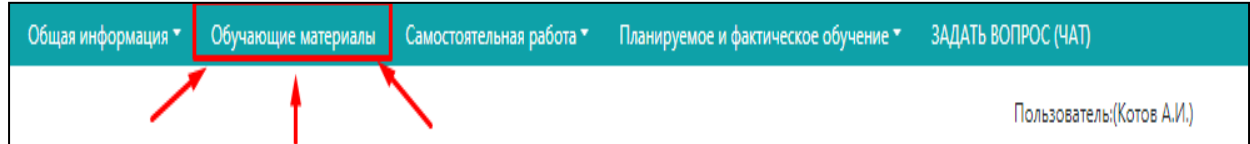

2. Откроется страница, которая содержит вкладки к каждому разделу обучающих материалов, начиная с вводного занятия «ВВОДНАЯ ЧАСТЬ». При нажатии на один из блоков обучения перед Вами откроется та или иная тема.

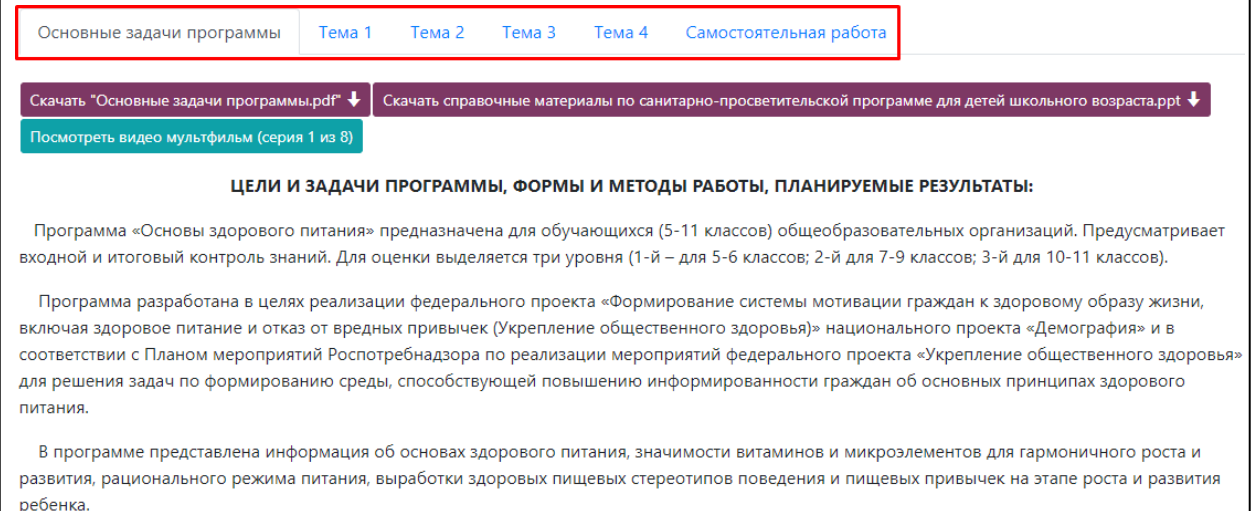

### **ВВОДНАЯ ЧАСТЬ.**

3. При работе с вводной частью Вашему вниманию предлагается краткое текстовое описание целей и задач данного обучения, краткое содержание и механизм реализации программ с упорядоченными этапами обучения.

Также в данном разделе представлена ссылка на ютуб-канал Института, где у Вас есть возможность просмотра короткометражных мультфильмов по теме «Здоровое питание».

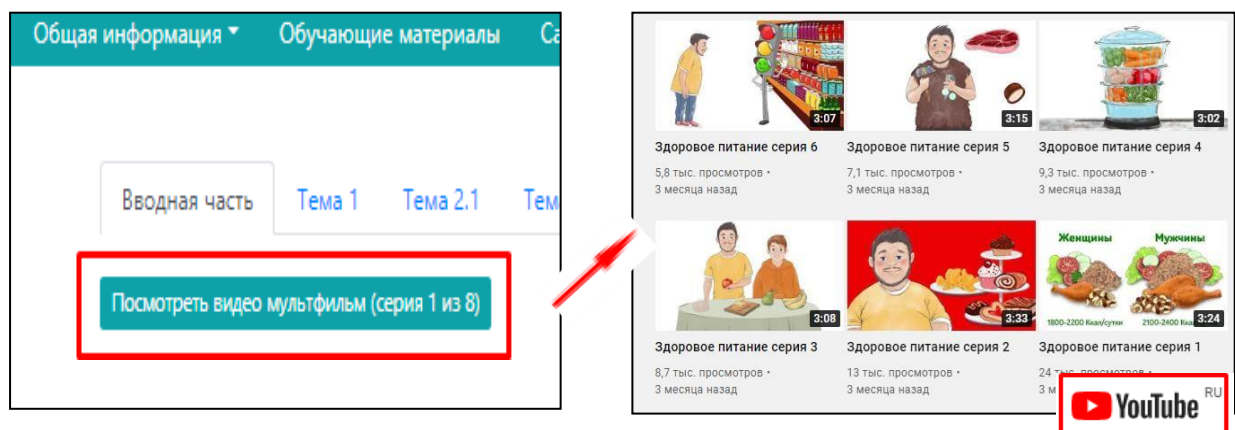

4. После ознакомления с вводным материалом, как и в конце каждой темы, Вам предоставляется возможность произвести оценку данному блоку, оставить свои замечания и предложения.

**ОБРАЩАЕМ ВНИМАНИЕ!** Что для завершения работы с данным блоком Вам необходимо обязательно заполнить все поля и нажать кнопку **«Подтвердить прохождение материала».**

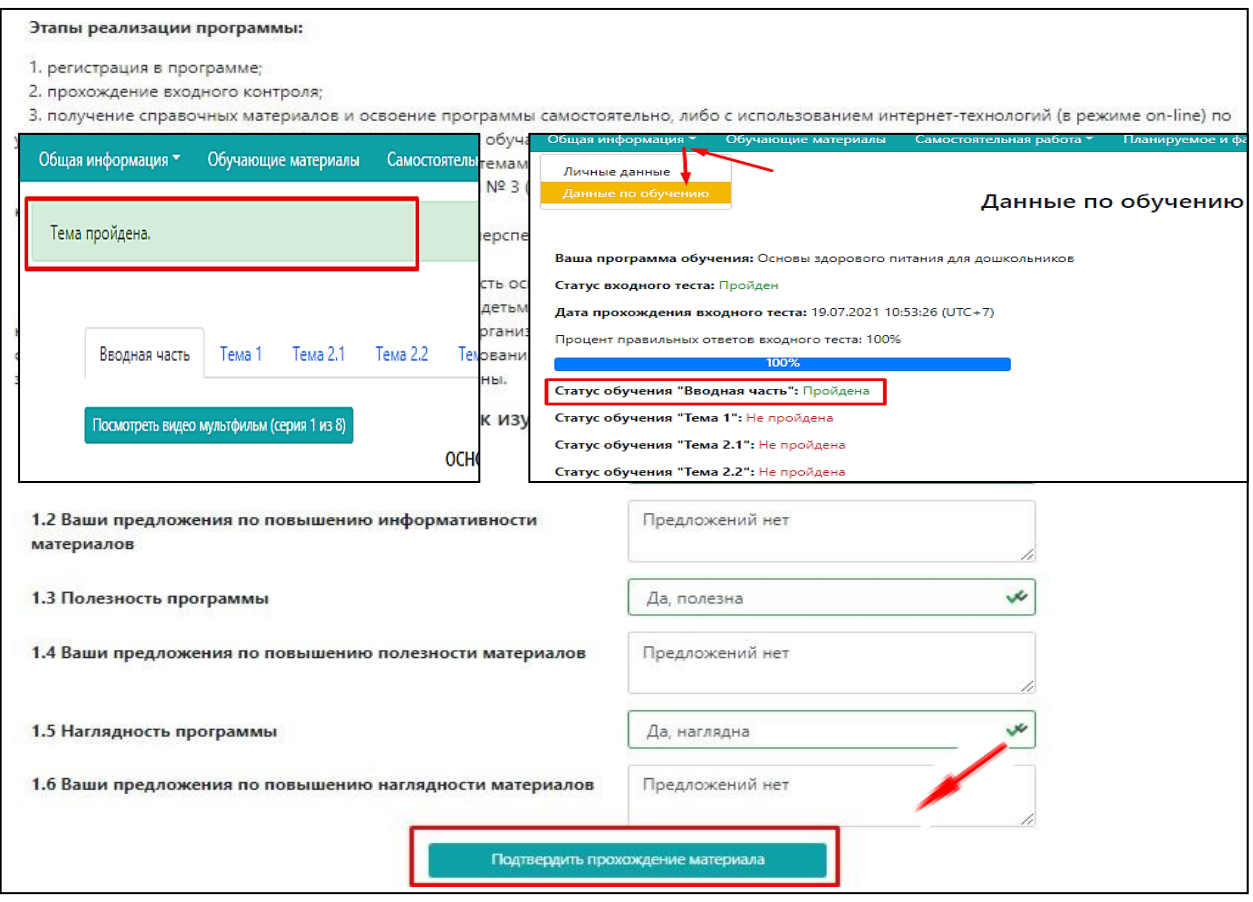

После подтверждения, тема будет считаться пройденной. Вверху экрана появится уведомление. Также статус темы обновится и в блоке «Общая информация» – «Данные по обучению».

#### **ОСНОВНЫЕ ТЕМЫ ОБУЧЕНИЯ (ТЕМА 1-4)**

5. По каждой из представленных для изучения тем, помимо текстового материала для наглядности также предусмотрена возможность просмотра материала в виде презентационного материала, просмотра видеоролика в виде мини-лекции по теме и мультфильма, как дополнительного материала.

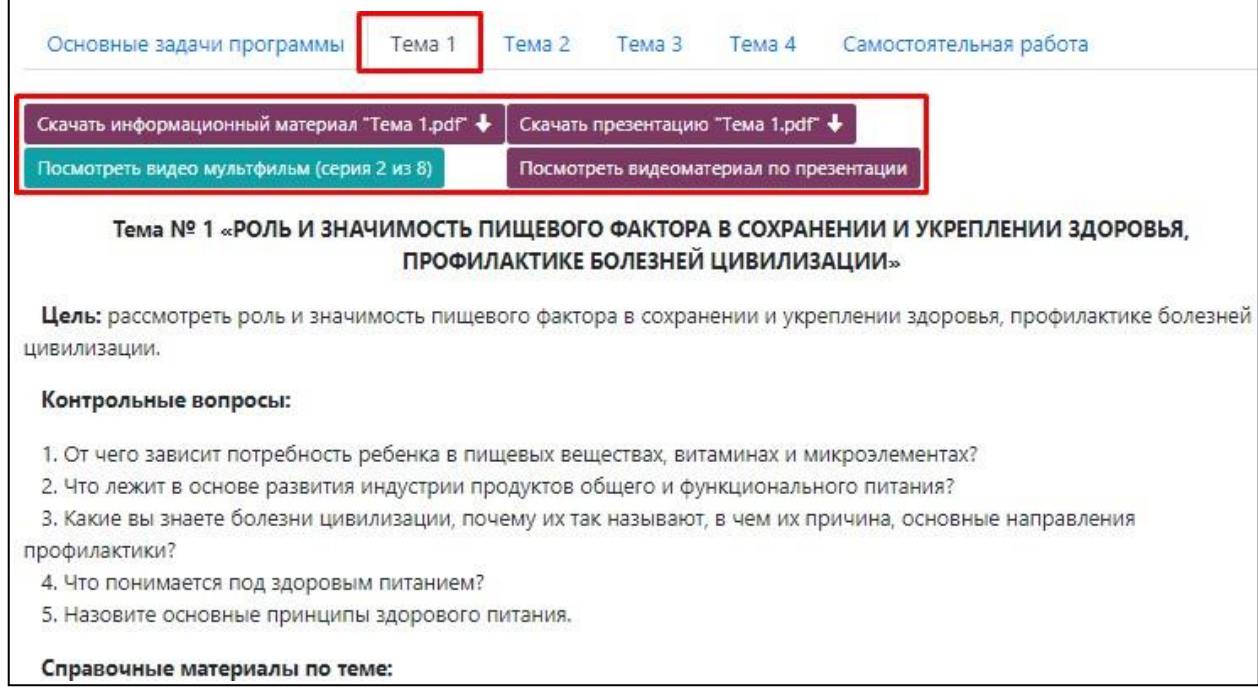

6. В конце каждой темы также предоставляется возможность произвести оценку данному блоку, оставить свои замечания и предложения.

#### По завершению изучения **обязательно** заполнить форму и нажать копку **«ПОДТВЕРДИТЬ ПРОХОЖДЕНИЕ МАТЕРИАЛОВ».**

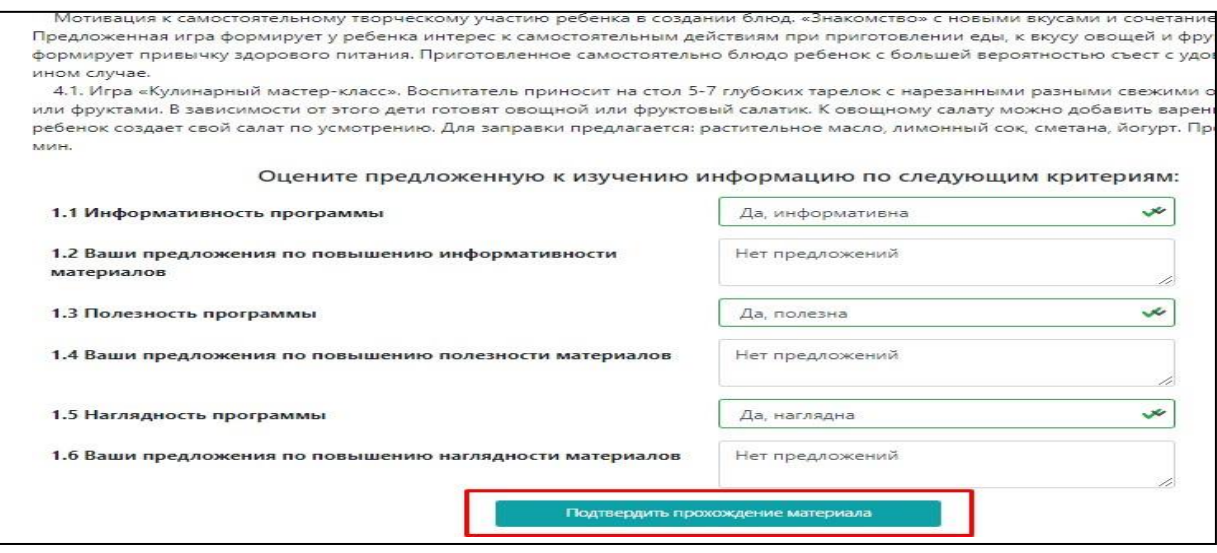

**НАПОМИНАЕМ!** Отслеживать динамику изучения тем можно **в разделе «Данные по обучению» во вкладке, размещенной на верхней панели - «Общая информация». Пример:** пропущена тема 2. Значит возвращаемся в обучающие материалы к теме 2.

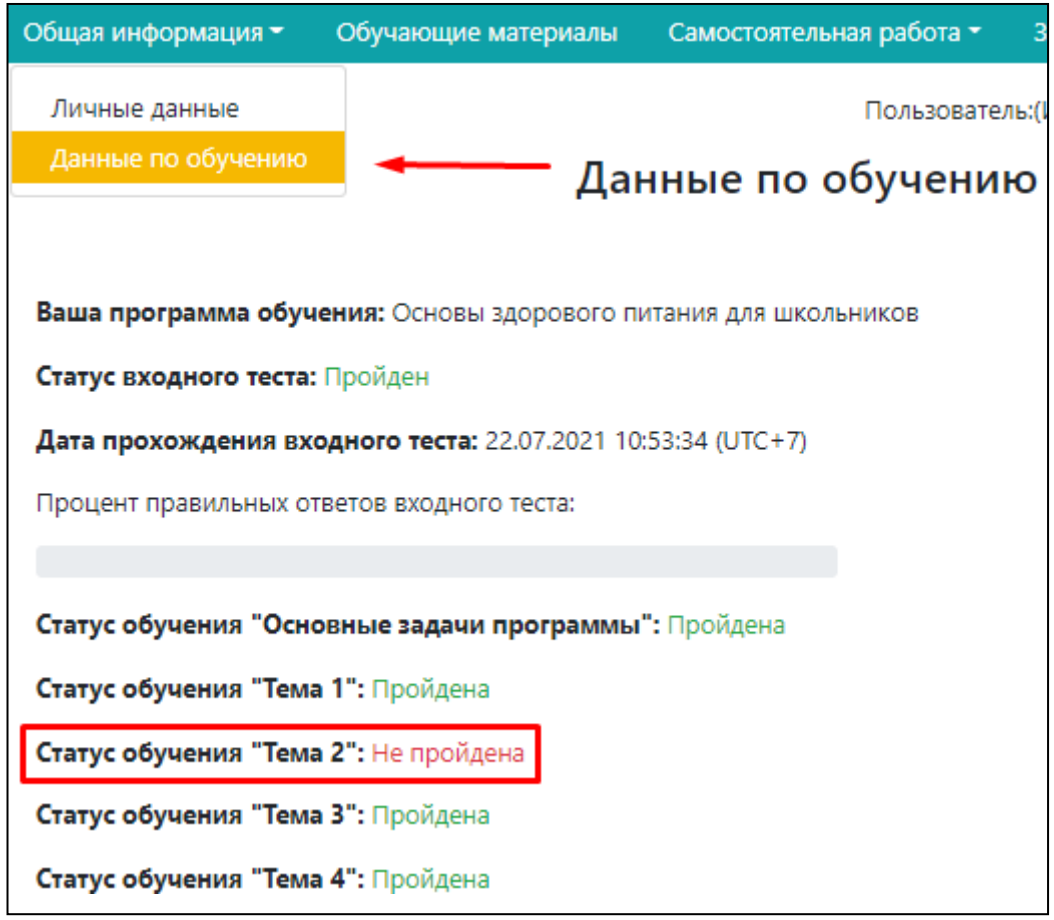

# **БЛОК «САМОСТОЯТЕЛЬНАЯ РАБОТА»**

Самостоятельная работа подразумеваем практическое применение полученной информации, в рамках обучения.

Суть самостоятельной работы - составить примерный режим дня для ребенка школьного возраста (реального или вымышленного) с различными видами двигательной активности и на основании полученных энерготрат за день, составить адекватное по энергетической ценности меню.

#### **ВЫПОЛНЕНИЕ «САМОСТОЯТЕЛЬНОЙ РАБОТОЙ» В ПРОГРАММЕ**

**Этап 1.** Зайдите в блок «Самостоятельная работа», нажав соответствующую кнопку на верхней панели. Далее выберите пункт «Общая информация»

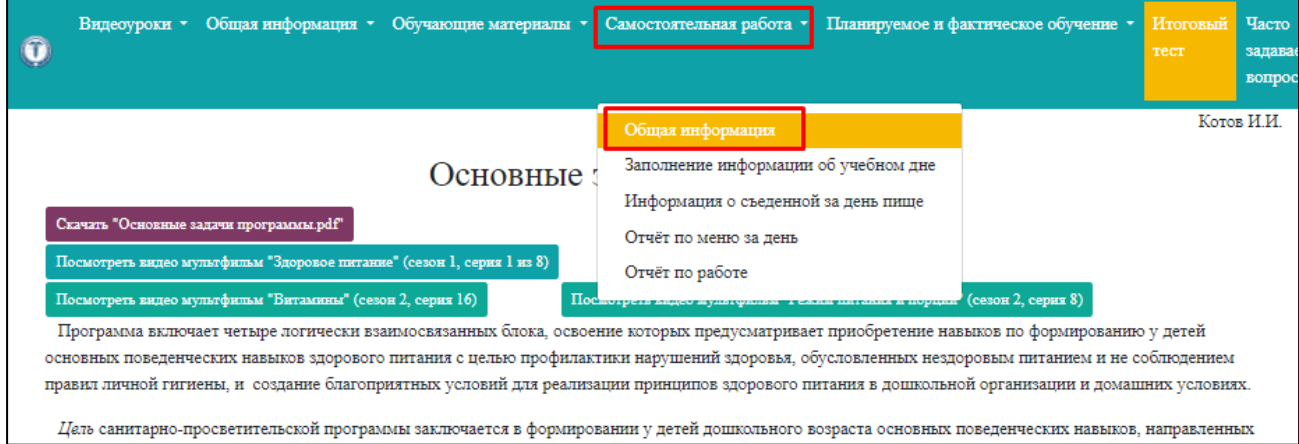

**Этап 2.** Заполните поля в разделе «Общая информация» и нажимите кнопку **«Сохранить общую информацию».**

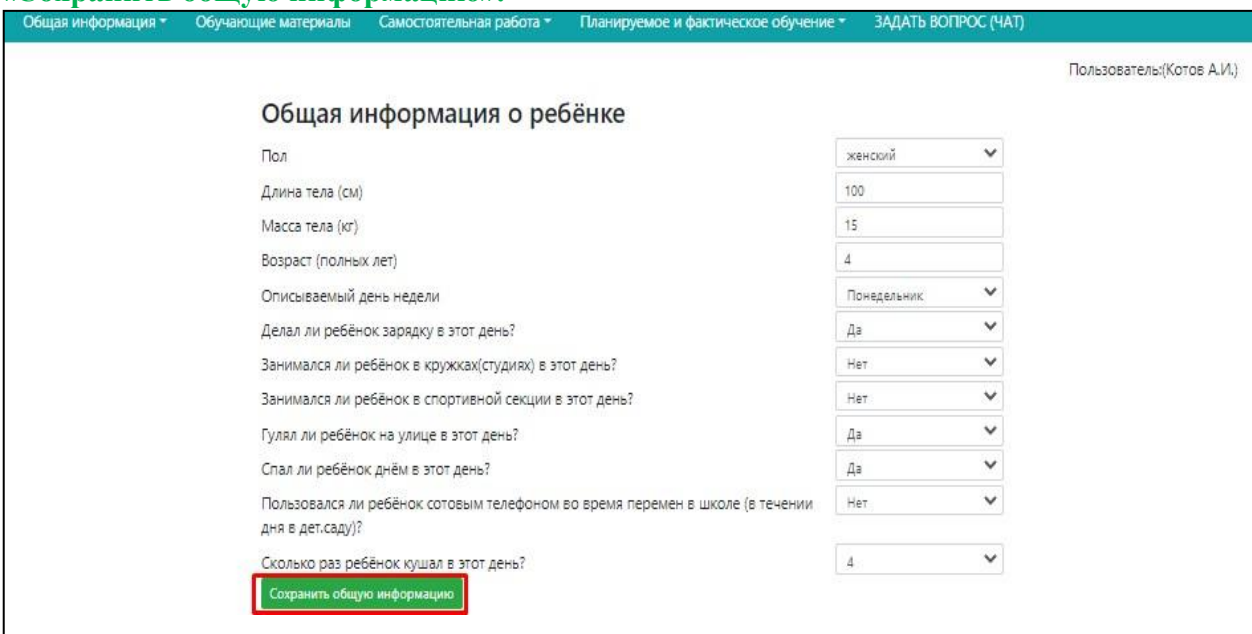

**Этап 3.** После сохранения информации, окно обновится и появятся следующие поля, которые необходимо будет конкретизировать и прописать некоторые моменты более подробно. Не забываем нажимать **«Сохранить информацию».**

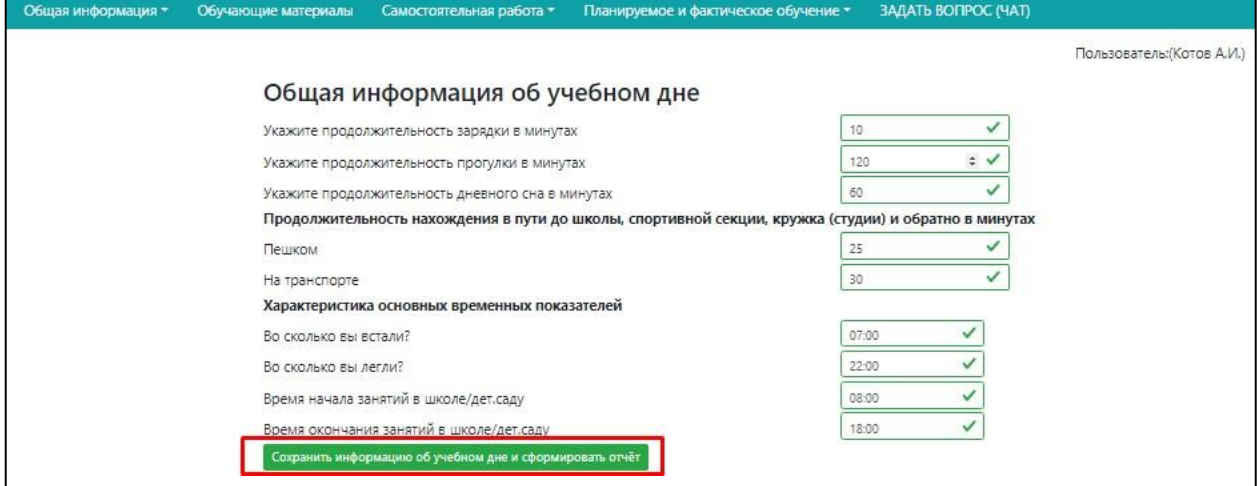

На основании введенных данных формируется отчет. В нем содержится заключение по физическому развитию ребенка, рекомендации по режиму дня.

Самое главное, на что **следует обратить внимание** – по результатам расчета двигательной активности, произведен расчет суточных энерготрат, который необходимо учитывать при следующем этапе составления меню.

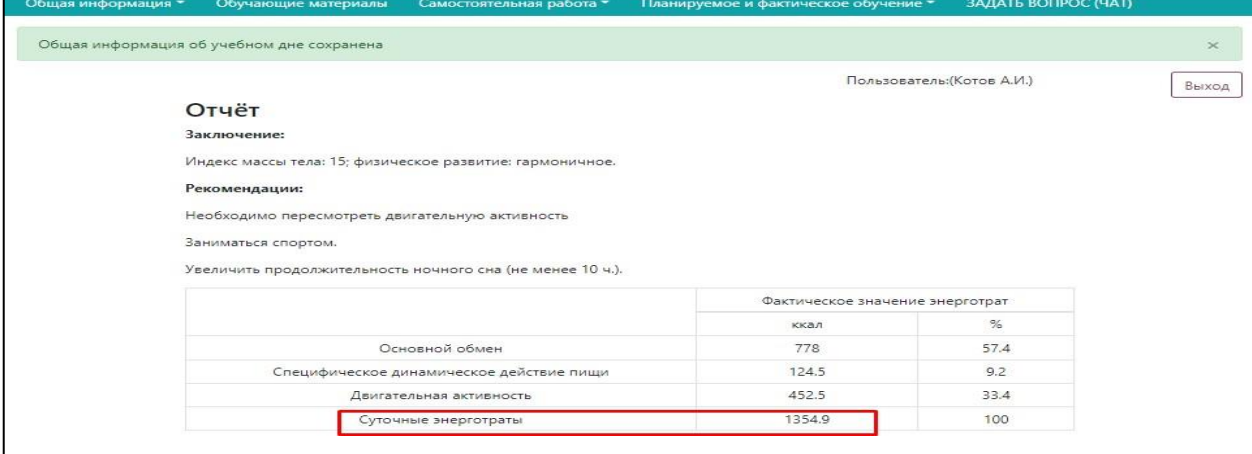

**Этап 4.** Для составление фактического меню на день, необходимо открыть вкладку на верхней панели «Самостоятельная работа» и выбрать вкладку **«Информация о съеденной за день пище».**

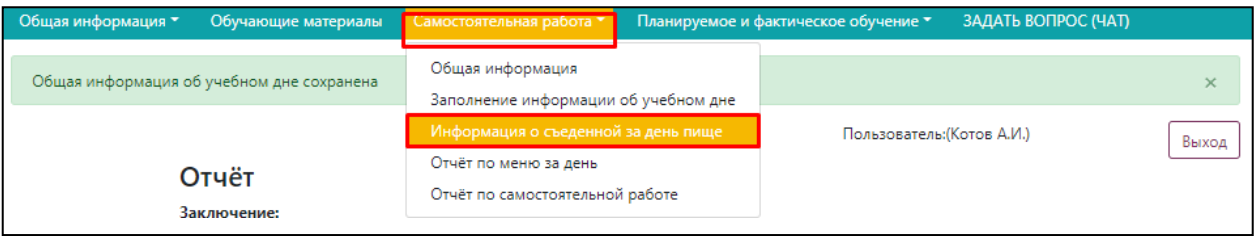

Откроется поле для заполнения данных по всем приемам пищи за типовой день, который Вы указали ранее в общей информации.

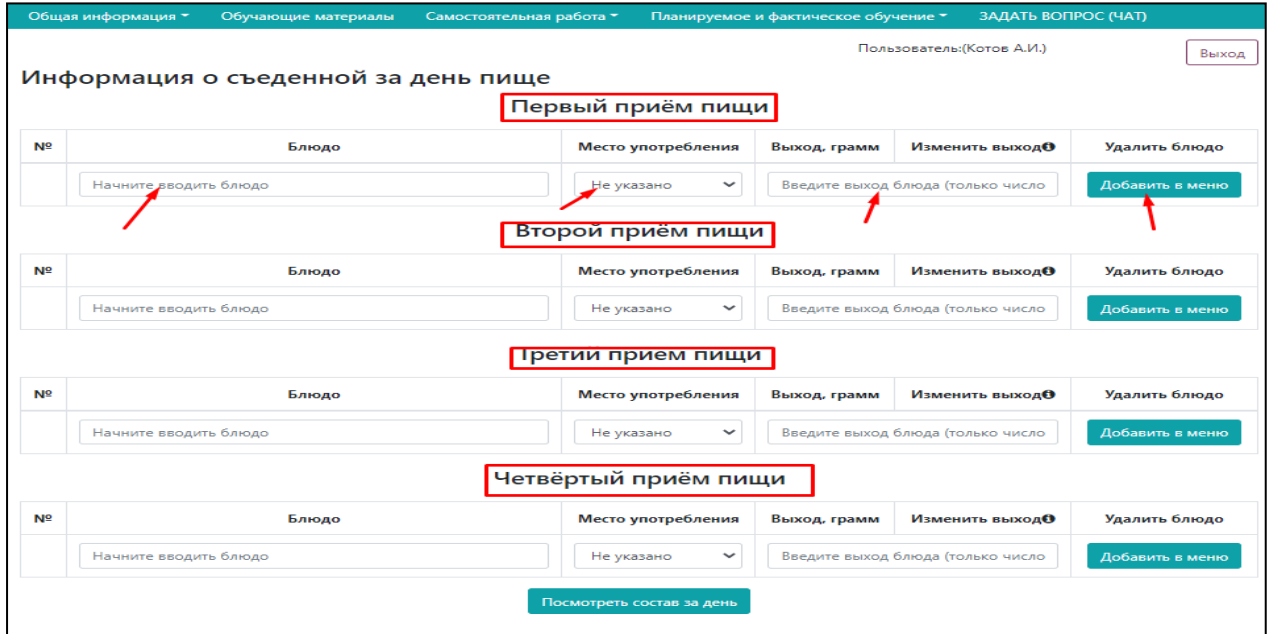

Для каждого приема пищи необходимо выбрать все блюда за каждый прием пищи, указать место употребления (школа) и выход блюда.

При начале ввода наименования блюда, например каша, будет выпадать список из наличия всех видов каш, заложенных в программе (Вам необходимо лишь выбрать более близкое блюдо). Например, Каша вязкая молочная овсяная с курагой.

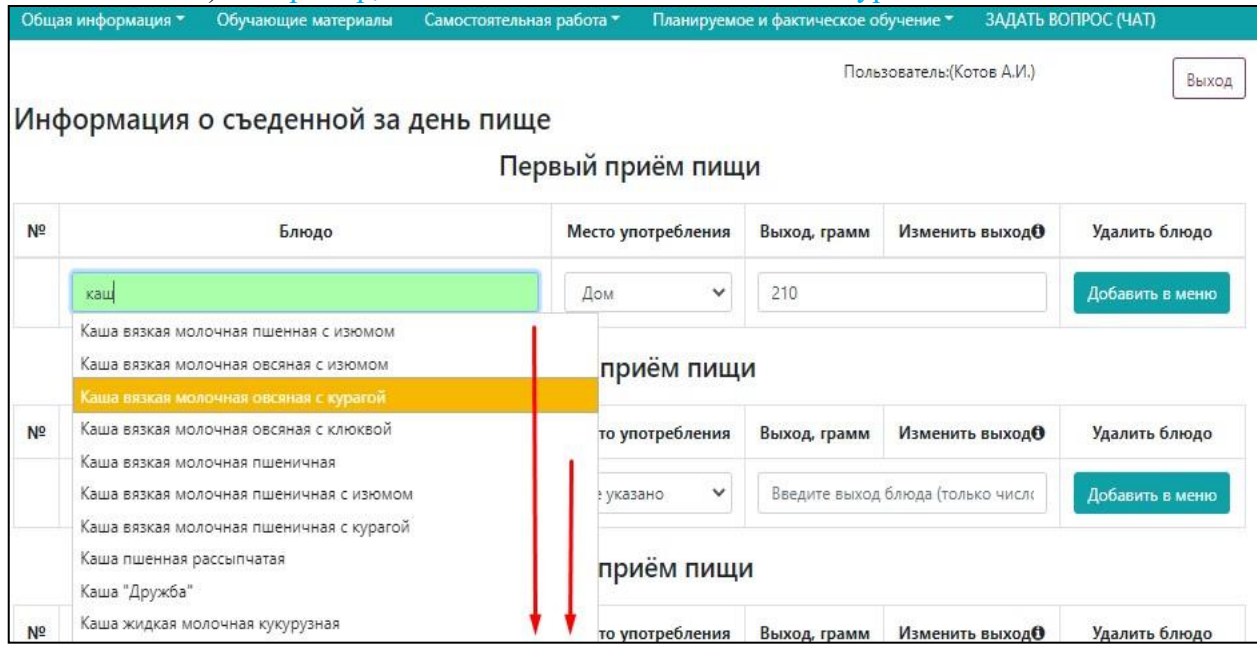

При выборе блюда параметр «ВЫХОД, ГРАММ» формируется автоматически по рекомендуемым значениям массы порций, но при необходимости его можно откорректировать вручную (заменив значение в ячейке).

Для добавления блюда нажимаем «ДОБАВИТЬ В МЕНЮ».

При ошибке можно удалить любое блюдо с помощью функции «Удалить».

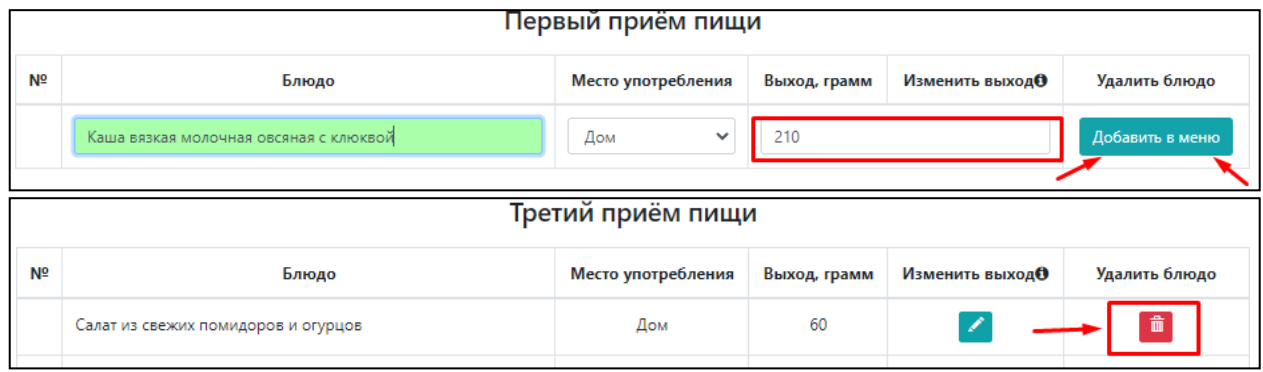

После заполнения блюд первого приема пищи, переходим ко второму, и так далее.

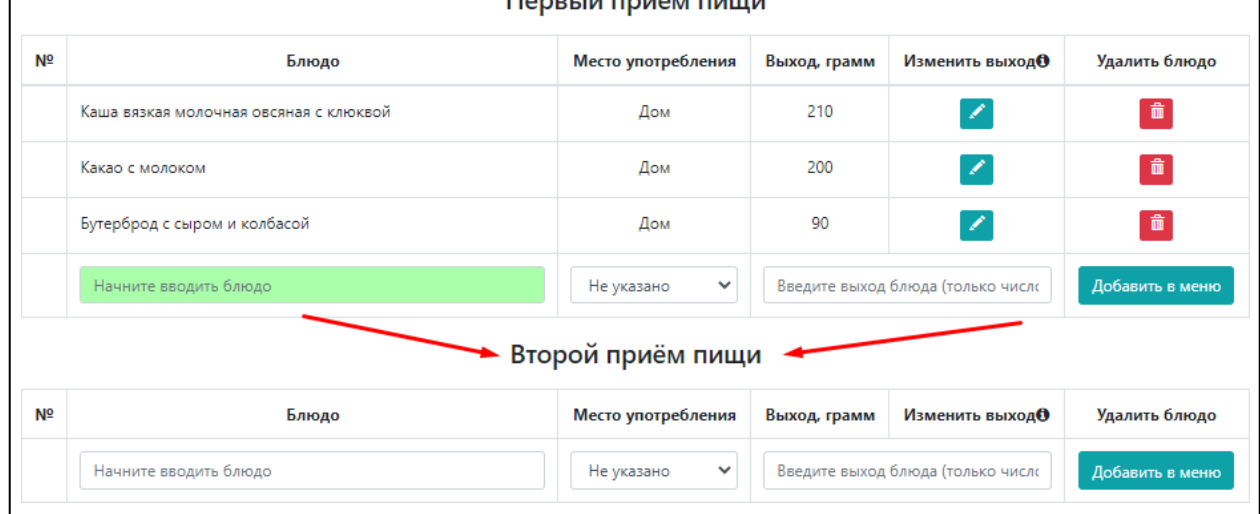

**ОБРАЩАЕМ ВНИМАНИЕ,** что в ходе редактирования и заполнения данных полей, можно просматривать **СОСТАВ ПРИЕМОВ ПИЩИ ЗА ДЕНЬ** (по кнопке, расположенной после полей последнего приема пищи) для того, чтобы составить меню, соответствующее РАНЕЕ ПОЛУЧЕННЫМ **ЭНЕРГОТРАТАМ** (отчет, полученный на  $9TATI$  3)!

Самостоятельная работа будет считаться выполненной, в том случае, если к режиму дня будет составлено рациональное и адекватное меню.

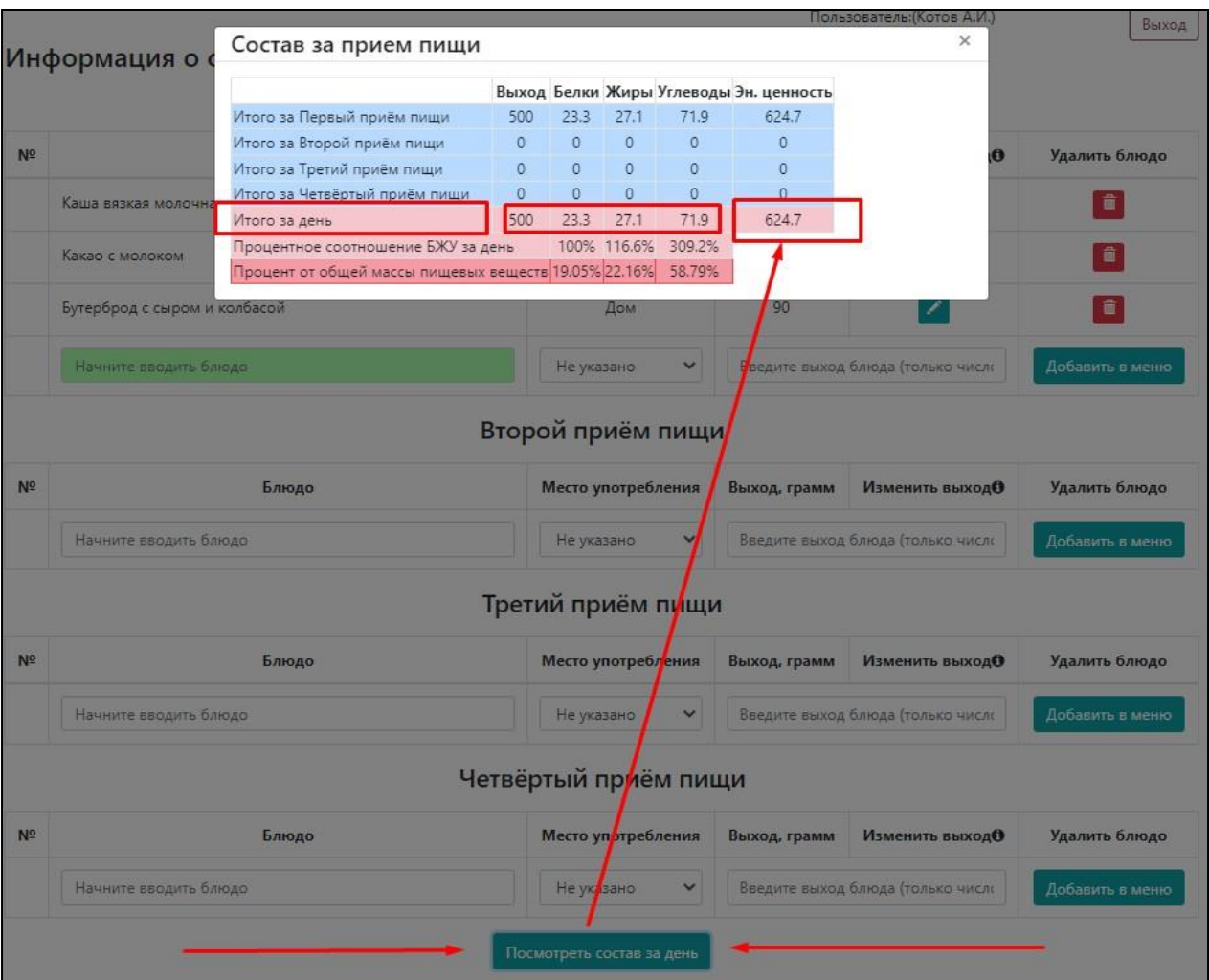

После завершение внесения блюд фактического питания, можно ознакомиться с подробным анализом составленного меню.

Для этого на верхней панели откройте вкладку «Самостоятельная работа» и выберите «Отчёт по меню за день».

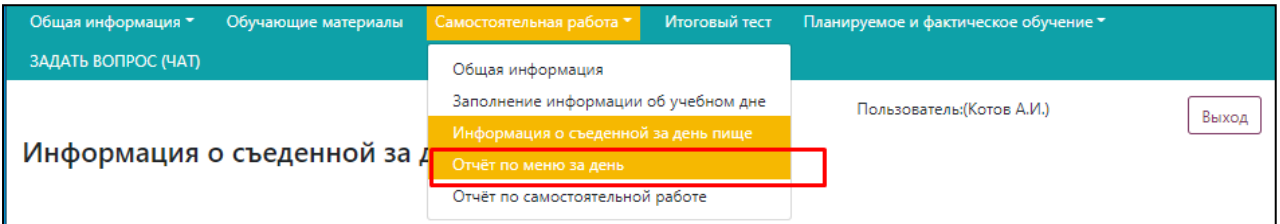

Перед Вами откроется полный анализ энергетической и пищевой и витаминноминеральной ценности составленного Вами рациона.

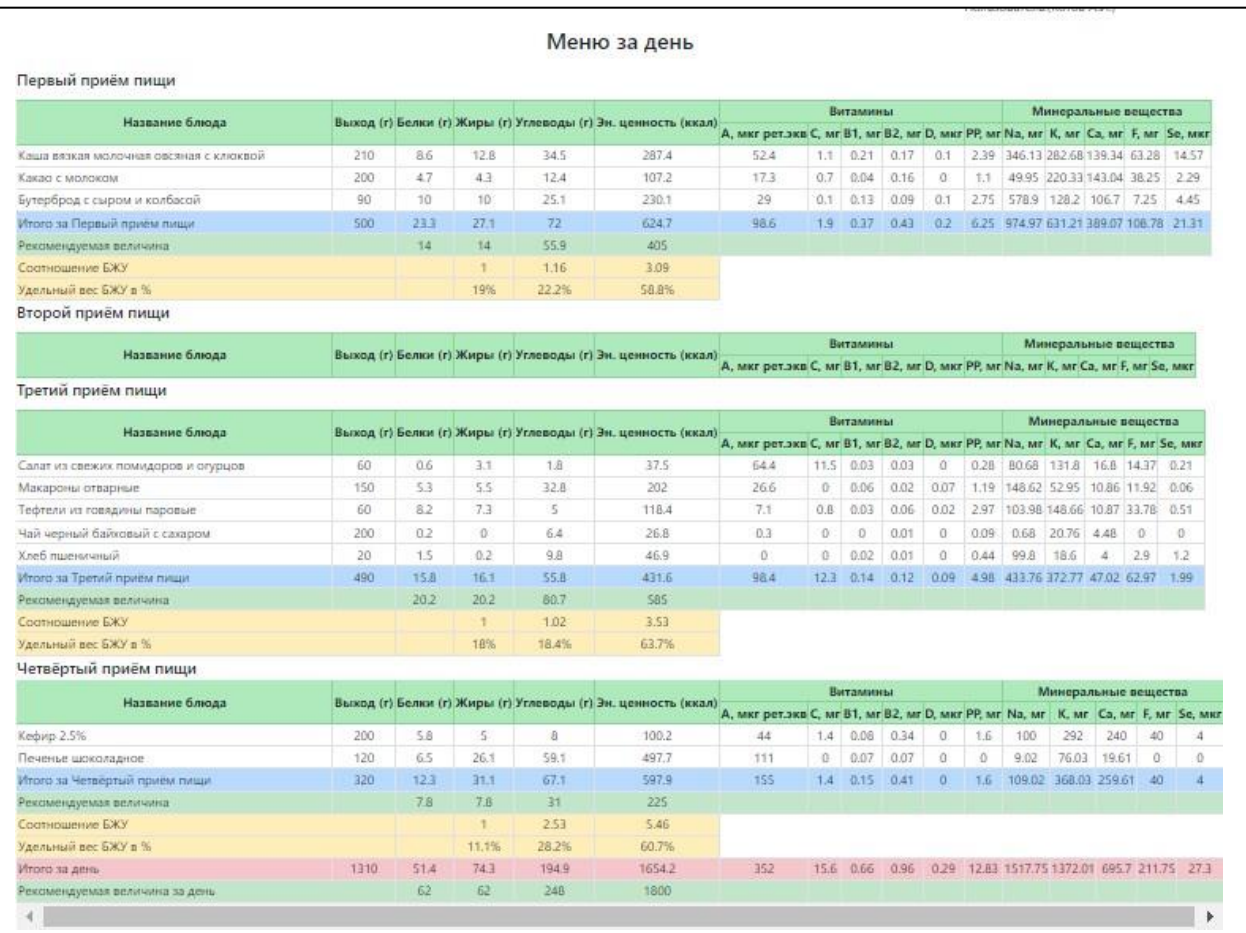

Для того, чтобы данный этап работы считался пройденным, необходимо во вкладке, размещенной на верхней панели «Самостоятельная работа» выбрать **«Отчет по самостоятельной работе».**

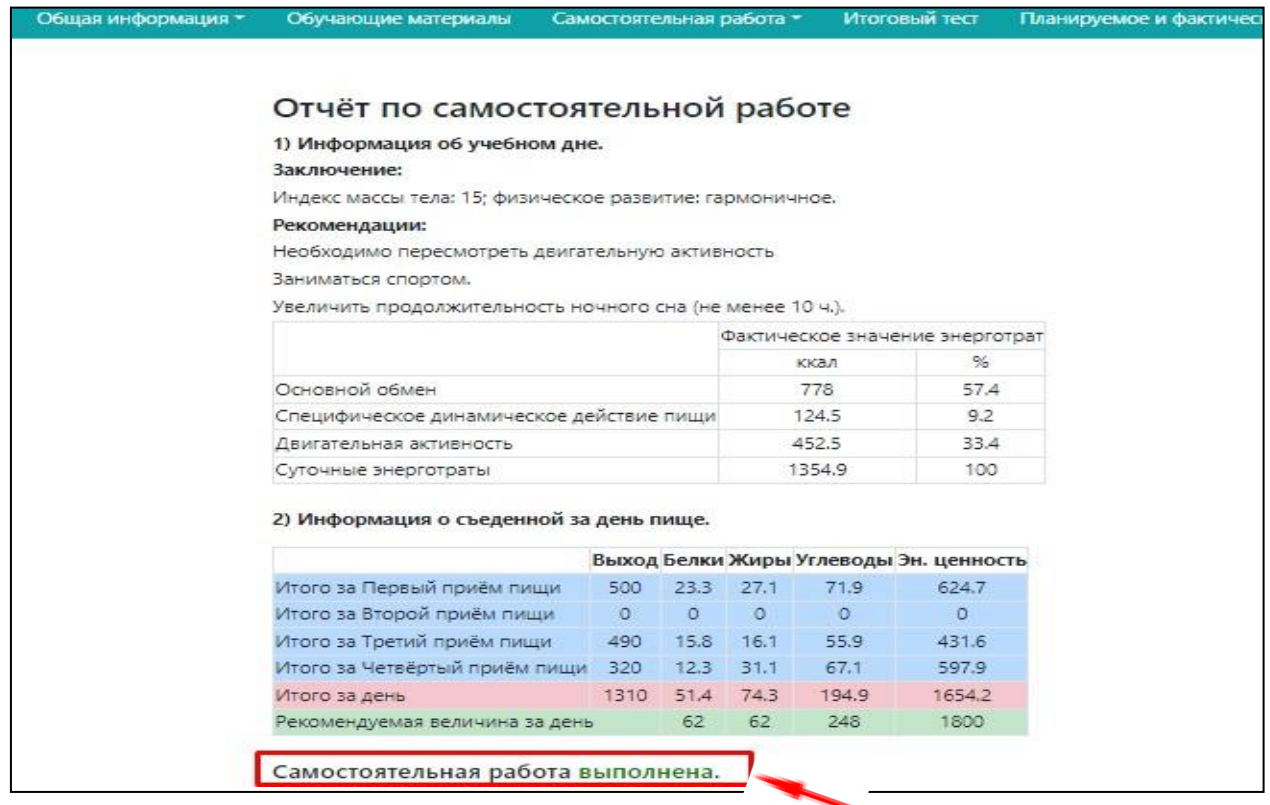

**Если в заключении стоит, что работа ВЫПОЛНЕНА, можно переходить к завершающему этапу обучения – ИТОГОВЫЙ ТЕСТ (на верхней панели).**

**Если нет, то вернуться к вкладке «Информация о съеденной за день пище» и откорректировать меню.**

**Обучение считается ЗАВЕРШЕННЫМ при прохождении итогового теста с результатом НЕ МЕНЕЕ 70% (иначе повторная попытка открывается не ранее чем через 4 часа).**

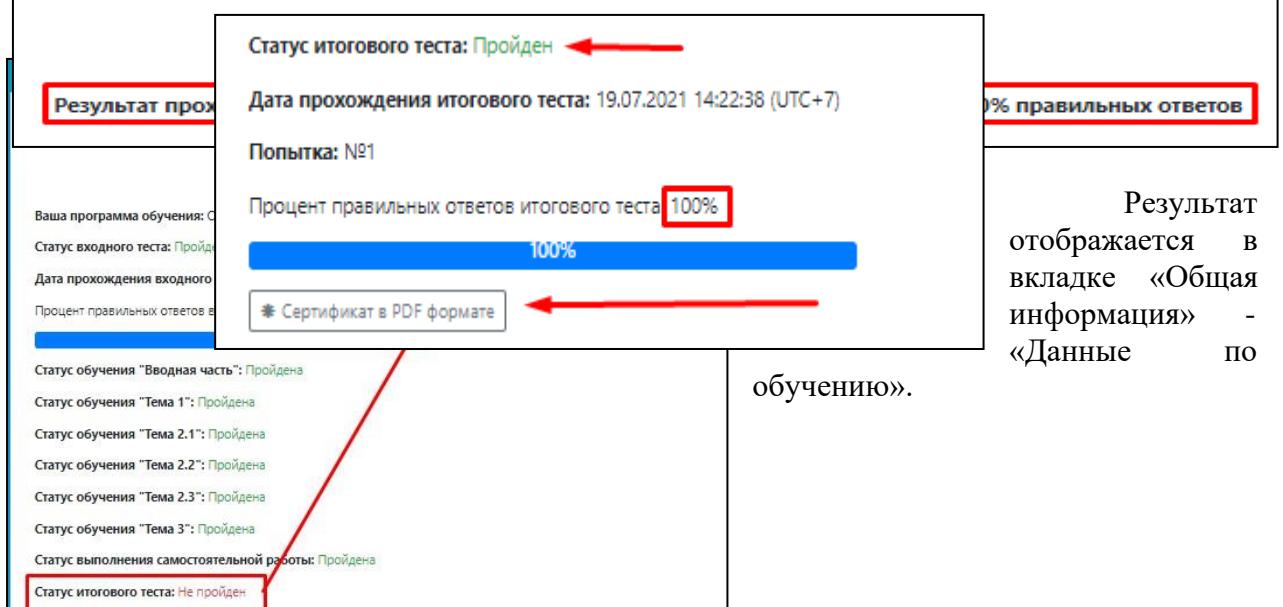

**При успешном прохождении теста появляется доступ к скачиванию СЕРТИФИКАТА.**

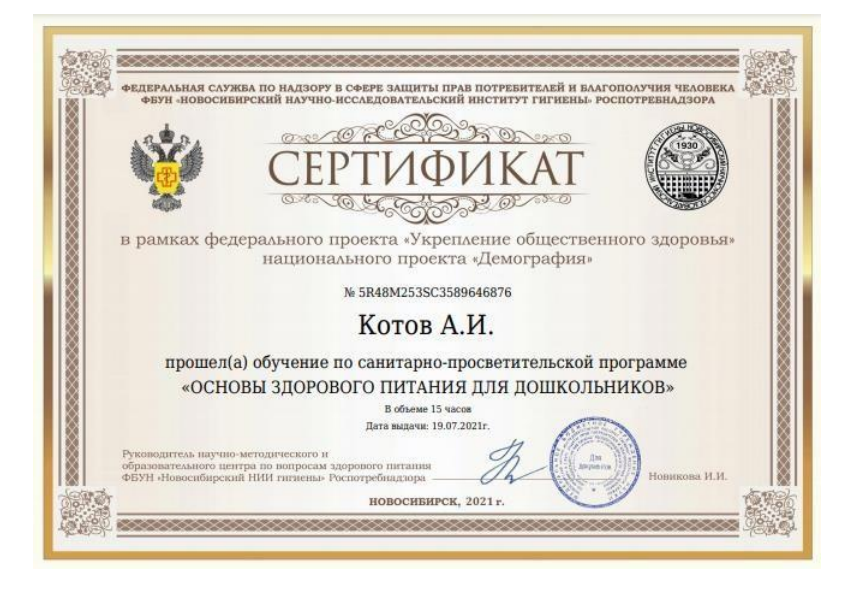

Поздравляем! Обучение по санитарно-просветительской программе «Основы здорового питания» завершено.